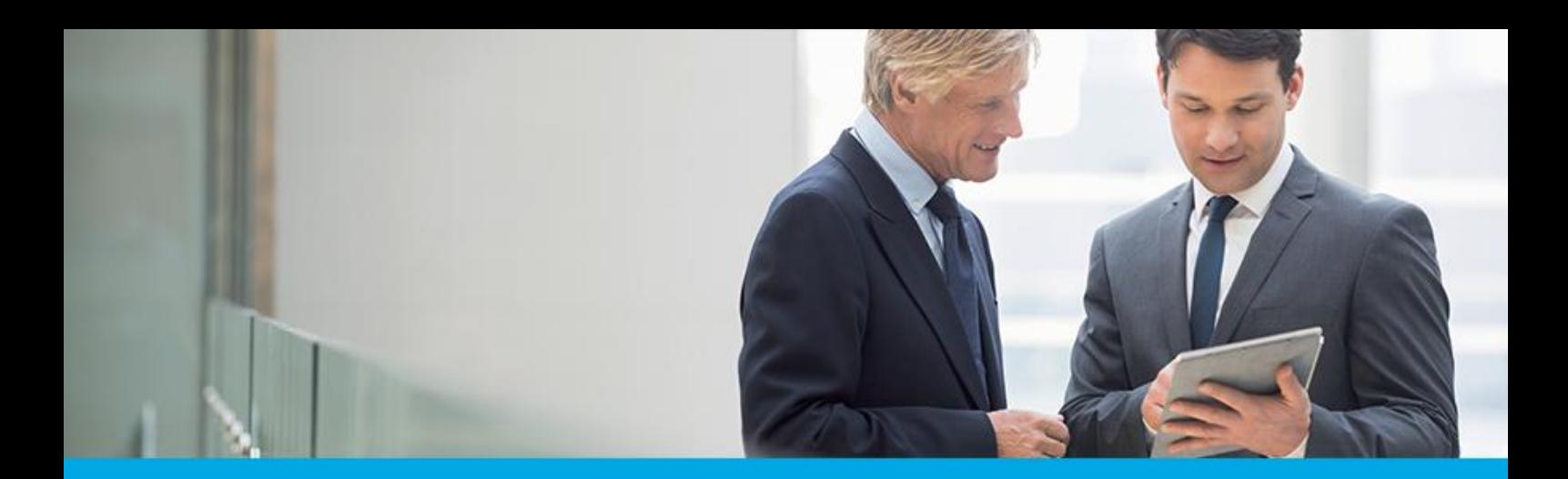

Oprogramowanie dla bankowości.

### **Dokumentacja użytkownika systemu**

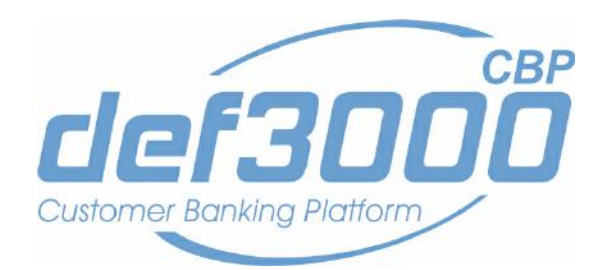

### **Miniaplikacja Importy**

Identyfikator dokumentu: DOC.UZT\_def3000\_CBP\_2.05.000C\_Miniaplikacja\_Importy Wersja systemu: 2.05.000C Data wydania dokumentu: 2018-05-15 Przeznaczenie dokumentu: poufny, zewnętrzny Wersja dokumentu: 1

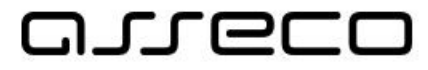

asseco.pl

## anneco

### Spis treści

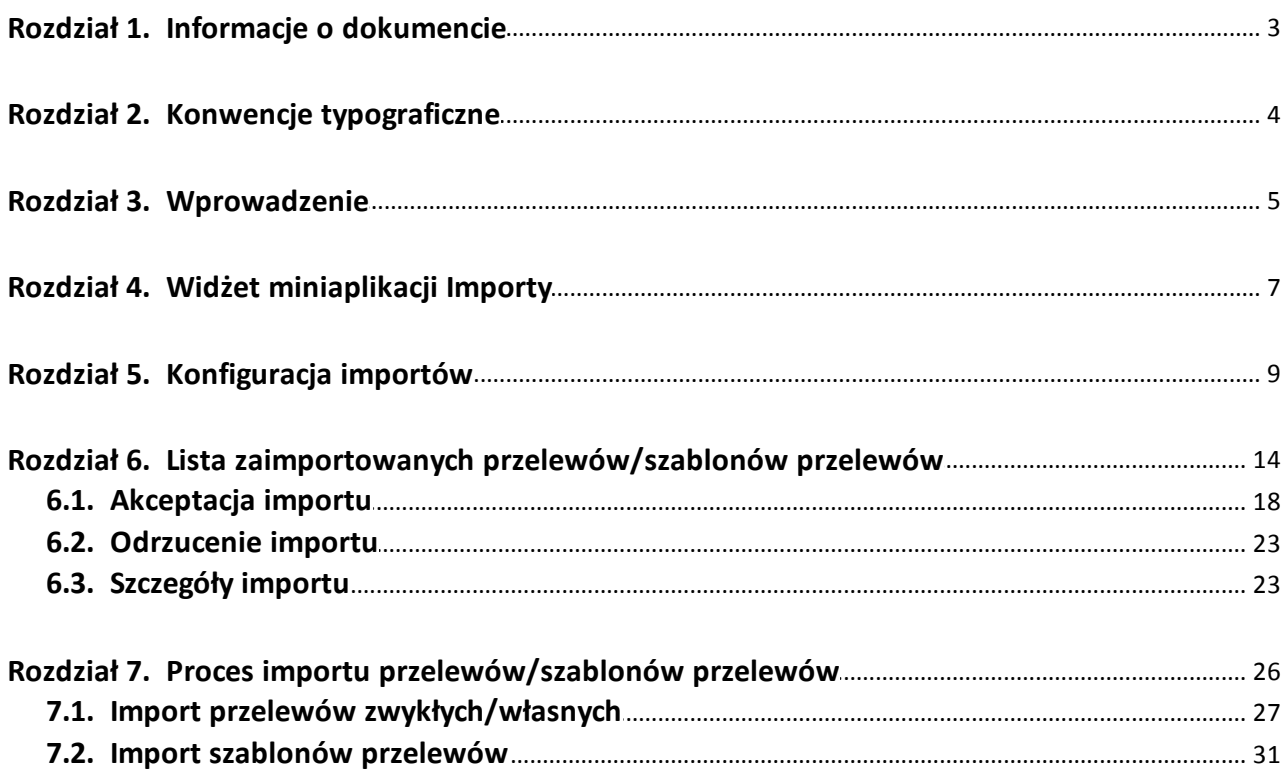

# anreco

### <span id="page-2-0"></span>**Rozdział 1. Informacje o dokumencie**

Niniejszy dokument jest dokumentacją użytkownika systemu def3000/CBP w wersji 2.05.000C.

Historia zmian:

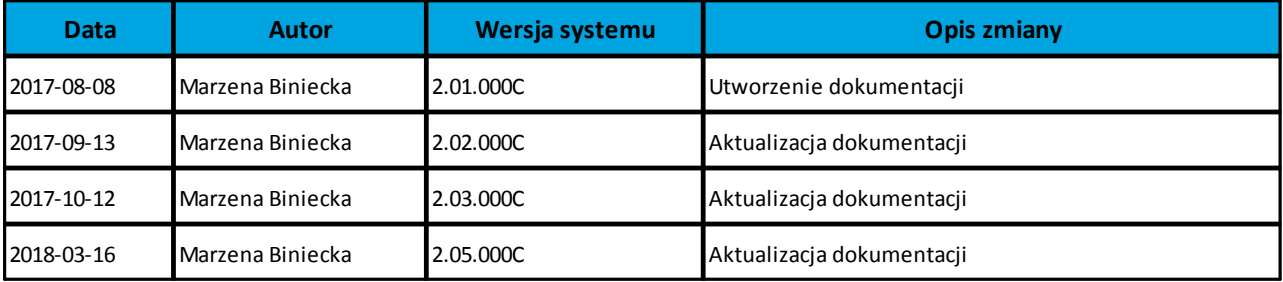

# anreco

### <span id="page-3-0"></span>**Rozdział 2. Konwencje typograficzne**

W dokumentacji stosowane są następujące konwencje typograficzne:

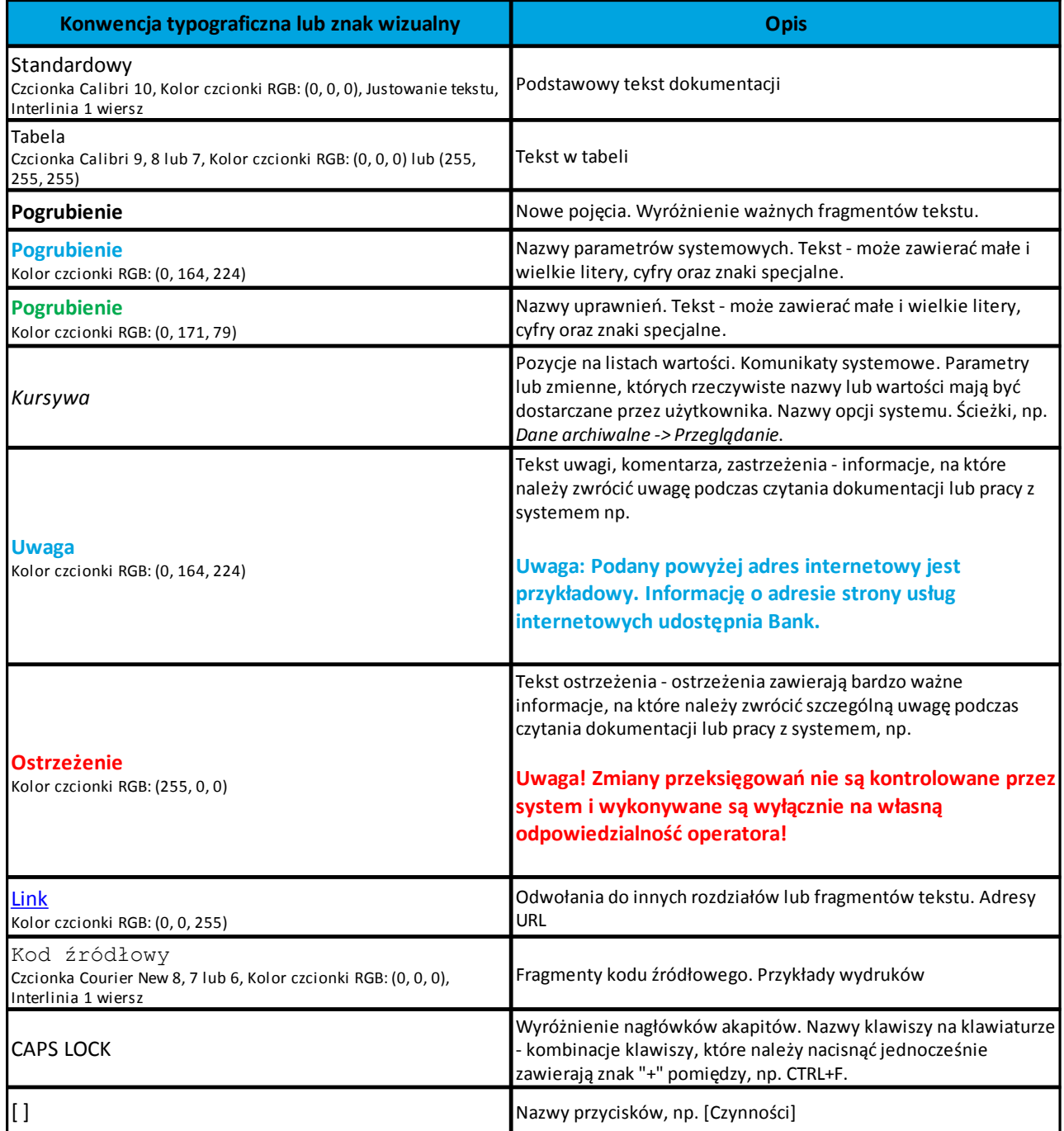

### <span id="page-4-0"></span>**Rozdział 3. Wprowadzenie**

Miniaplikacja **IMPORTY** umożliwia użytkownikowi import danych w następującym zakresie:

- · import przelewów zwykłych/własnych w wybranym formacie,
- · import szablonów przelewów zwykłych/własnych, szablonów przelewów do US oraz szablonów przelewów zagranicznych w wybranym formacie.

Funkcjonalność dostępna jest po wyborze opcji *IMPORTY* w panelu sterowania, po wyborze przycisku [IMPORTUJ] dostępnego na [widżecie miniaplikacji](#page-6-0) lub ikony znajdującej się w [nagłówku systemu.](#page-4-0)

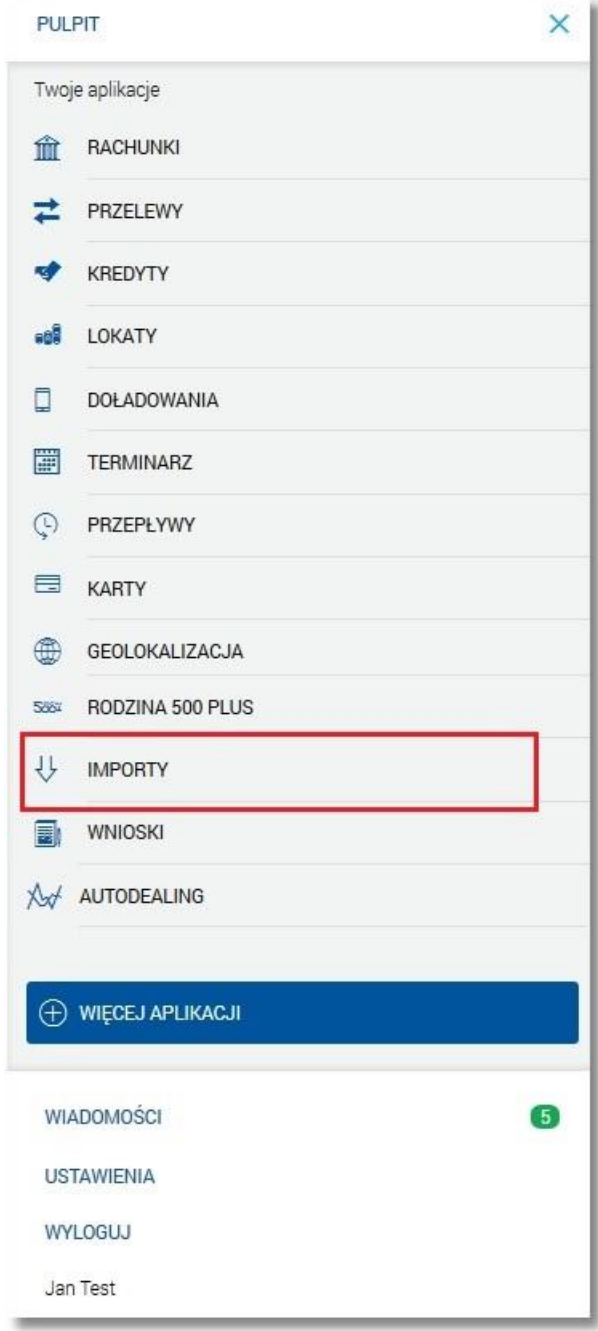

### **Dokumentacja użytkownika systemu def3000/CBP Rozdział 3 Wprowadzenie**

#### oureco

oureco

 $\mathbb{E}_{\mathbb{P}^{\frac{m}{2}}}$ 

Warunkiem koniecznym do pełnej obsługi importów przelewów/szablonów przelewów jest dostęp do miniaplikacji **Przelewy** oraz miniaplikacji **Koszyk**.

Dostępność miniaplikacji **IMPORTY** ograniczona jest do urządzeń nie będących urządzeniami mobilnymi oraz takich, których szerokość ekranu to minimum 768px. W przeciwnym razie w aplikacji zostanie zaprezentowana informacja: *"Aplikacja importy nie jest dostępna na urządzenia mobilne oraz urządzenia z ekranami o małej rozdzielczości. Zapraszamy do korzystania z aplikacji na komputerach stacjonarnych."* oraz ukryta zostaje ikona miniaplikacji **IMPORTY** z górnej belki systemu. Poniżej zaprezentowano przykładowy ekran z komunikatem:

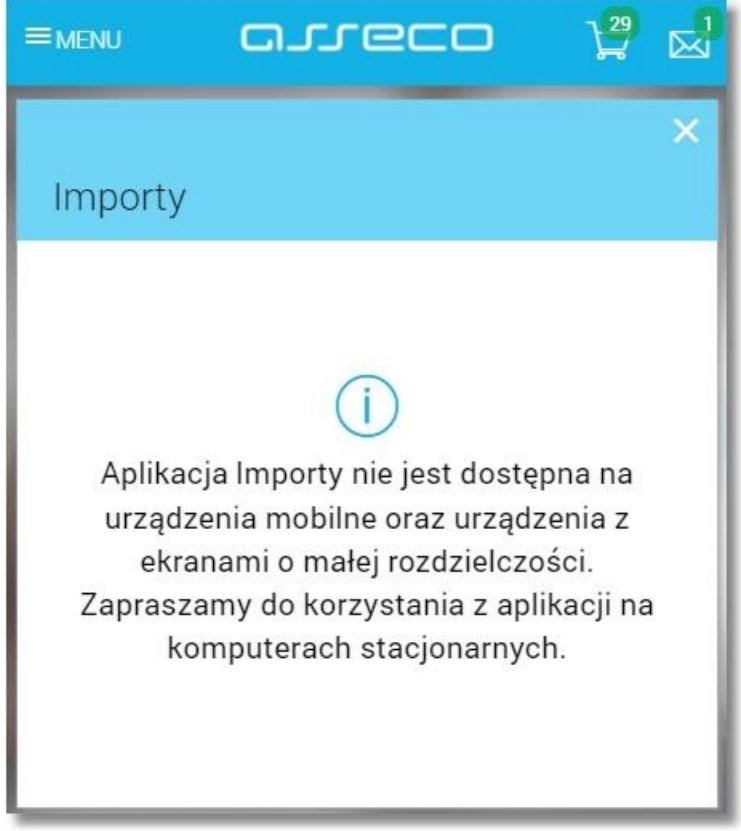

Funkcjonalność importu przelewów/szablonów przelewów dostosowana jest do urządzeń o rozdzielczości:

- powyżej 1824px,
- od 961px do 1824px,
- od 768px do 960px.

# **DUCE**

### <span id="page-6-0"></span>**Rozdział 4. Widżet miniaplikacji Importy**

Na widżecie miniaplikacji **Importy** dostępnym na pulpicie prezentowana jest lista aktywnych importów oraz przycisk dodania nowego importu - [IMPORTUJ].

W zależności od ustawienia wielkości widżetu w systemie (w opcji *EDYTUJ WYGLĄD*) może on być wyświetlany w dwóch rozmiarach:

· standardowym, który prezentuje: typ importu, nazwę pliku importu oraz liczbę przelewów/szablonów (w pliku) oczekujących na decyzję użytkownika,

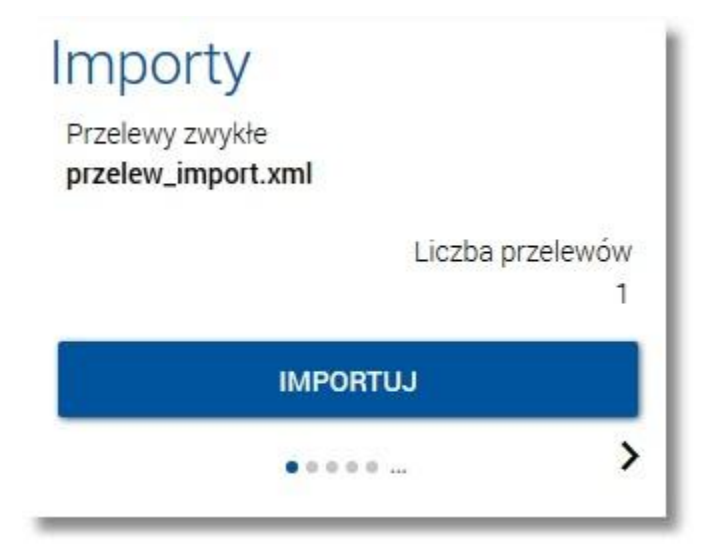

· rozszerzonym, prezentującym dodatkowo datę importu w formacie DD.MM.RRRR.

<span id="page-6-1"></span>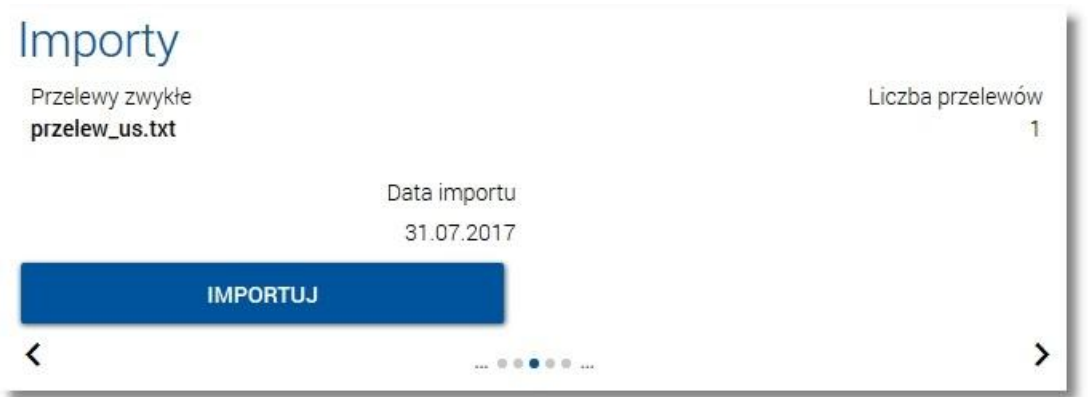

Zarówno dla widżetu w rozmiarze standardowym jak i rozszerzonym dostępny jest przycisk [IMPORTUJ] umożliwiający zaimportowanie danych z pliku.

Jeżeli na widżecie dostępnych jest więcej importów wówczas dostępne są przyciski nawigacyjne  $\blacktriangleright$ ,  $\blacktriangle$ , umożliwiające zmianę aktualnie wyświetlanego na widżecie importu (przejście do następnego, poprzedniego).

# n rrec

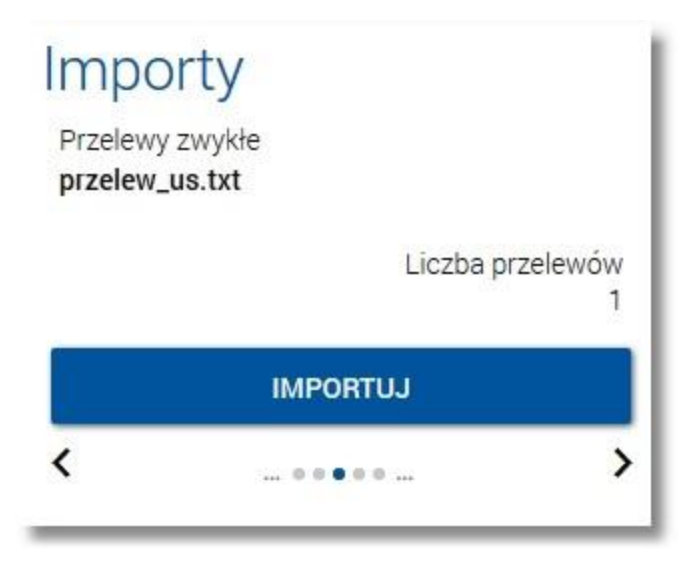

Wizualizacja ma formę kółek, w tym jednego o innym kolorze. Prezentacja kółek zależna jest od ilości importów:

- · dla jednego importu kółka nie są widoczne,
- · od 2 do 5 importów: wyróżnione ciemnym kolorem kółko pokazuje położenie wybranego importu na liście. Wybierając dowolne kółko, możliwe jest przejście do zadanego importu z listy niezależnie od dostępnego

mechanizmu przewijania: poprzednie -  $\langle$  / następne podsumowanie,

· więcej niż 5 importów: z lewej/prawej strony ciągu kółek dostępny jest symbol wielokropka (…). Naciśnięcie kółka nadal powoduje przejście do podsumowania odpowiadającego pozycji naciśniętego kółka.

W przypadku, gdy użytkownik nie zaimportował jeszcze żadnych danych wówczas na kaflu miniaplikacji **Importy** prezentowana jest jest informacja: *"Zaimportuj przelewy lub szablony z pliku.".*

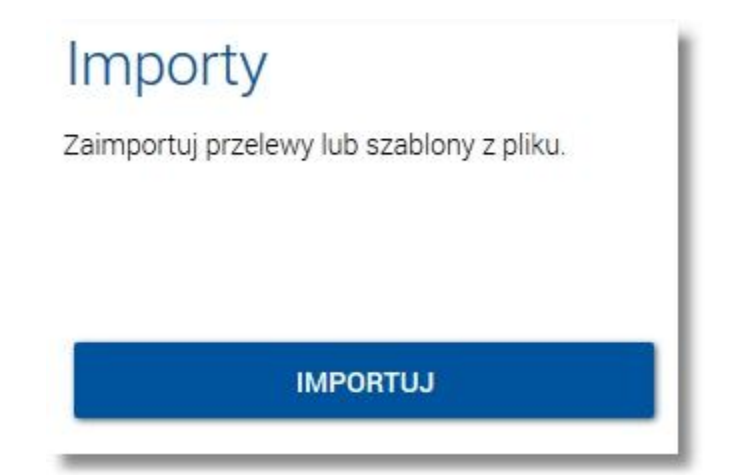

### <span id="page-8-0"></span>**Rozdział 5. Konfiguracja importów**

Po wyborze przycisku [KONFIGURACJA] dostępnego w nagłówku opcji *[IMPORTY](#page-13-1)*użytkownik ma możliwość wyboru formatu importu danych dla wskazanej konfiguracji oraz wczytania struktur plików dla formatów liniowych. Formaty importu w def3000/CBP (w tym schemat dla formatu liniowego) konfigurowane są w kontekście każdego użytkownika osobno. Jeżeli dwóch lub więcej użytkowników będzie miało dostęp do kilku różnych rachunków należących do tego samego klienta, to format importu będzie określany wg zalogowanego użytkownika.

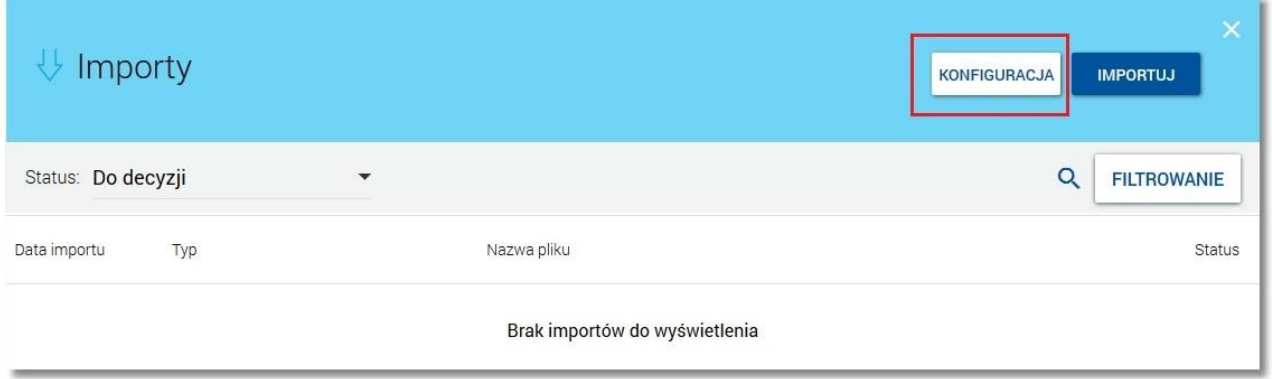

Po wyborze przycisku [KONFIGURACJA] zostanie wyświetlona formatka konfiguracji importów, która prezentuje następujące dane:

- · **Typ importu**  *Przelewy zwykłe, Szablony przelewów zwykłych, Szablony przelewów zagranicznych, Szablony przelewów do US*,
- · **Format pliku** *xml, liniowy, eliksir* w przypadku typu importu *Przelewy zwykłe* oraz *Szablony przelewów zwykłych*,
- · **Plik struktury liniowej** nazwa pliku dedykowanego dla struktury liniowej.

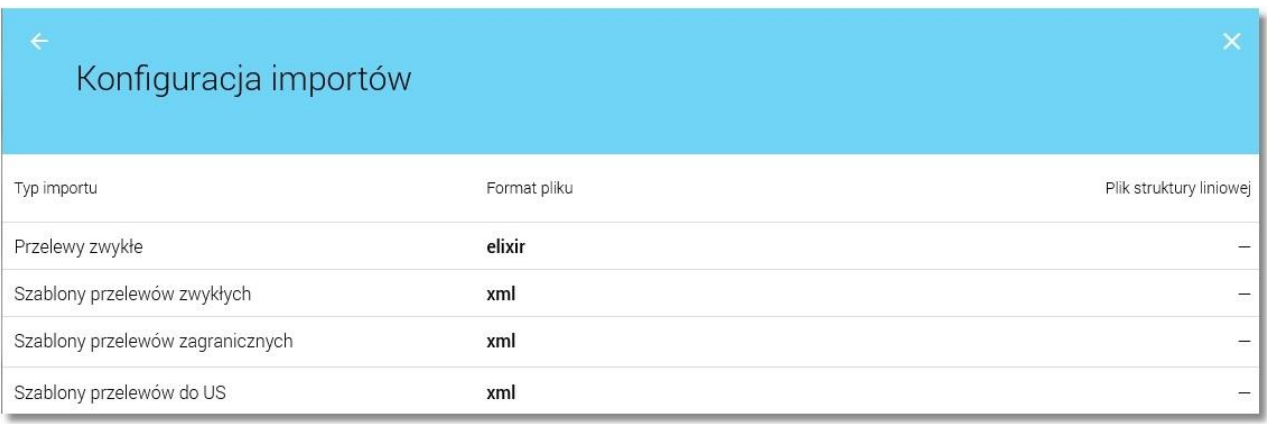

<span id="page-8-1"></span>Domyślnie na ekranie *Konfiguracja importów*nie ma ustawionych formatów pliku, prezentowany jest znak - (ekran poniżej).

## nueco

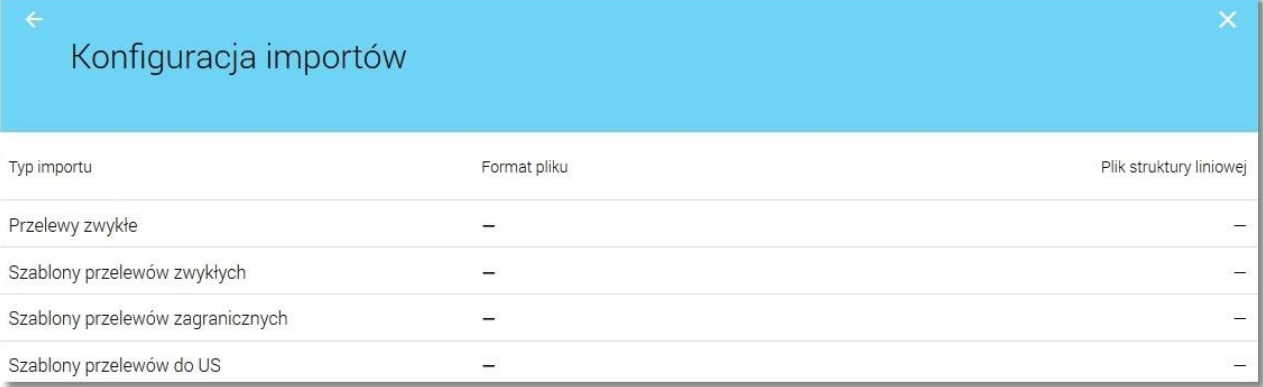

W celu zdefiniowania konfiguracji importu należy wskazać wybrany rekord z listy a następnie wybrać przycisk [EDYTUJ].

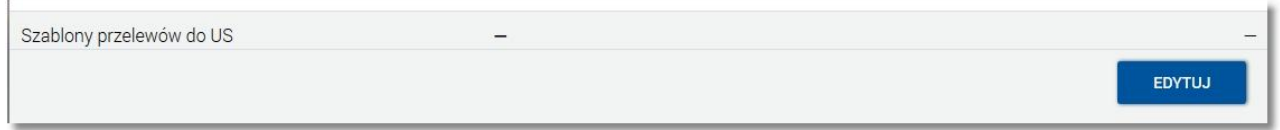

Zostanie zaprezentowany ekran konfiguracji dedykowany dla wskazanego rekordu, na którym należy wskazać format importu z listy formatów dostępnych dla wybranej konfiguracji a następnie zatwierdzić wybór poprzez przycisk [ZAPISZ]. W przypadku wyboru formatu liniowego należy wskazać dodatkowo plik ze strukturą pliku dla wybranej konfiguracji importu. W sytuacji, gdy użytkownik wczytał dla danej konfiguracji importu plik struktury w formacie liniowej a następnie zmienił format konfiguracji importu na różny od liniowego (np: xml), wówczas po ponownym wyborze formatu liniowego nie ma potrzeby wgrywania struktury liniowej zostanie ona automatycznie zapamiętana przez system.

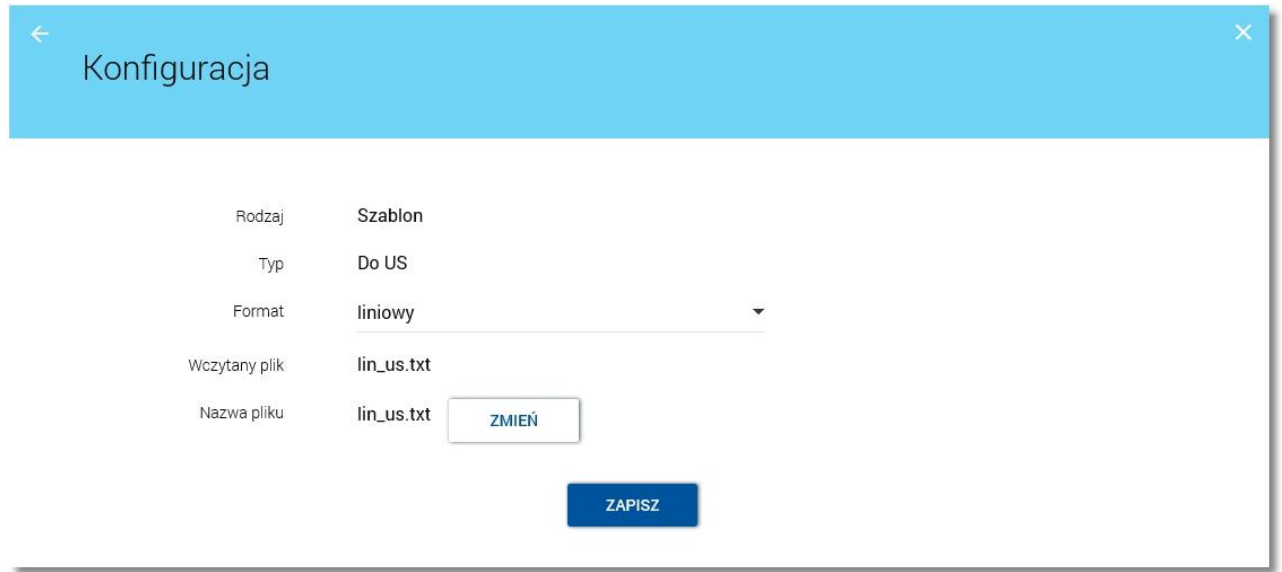

W aplikacji dostępne są następujące formaty importu:

- · *XML,*
- · *Eliksir,*
- · *Liniowy*.

System umożliwia wybór formatu odrębnie dla każdego importowanego pliku, w tym dla:

- · przelewów zwykłych/własnych,
- · szablonów przelewów zwykłych,
- · szablonów przelewów US,

arreco

· szablonów przelewów zagranicznych.

Dla poszczególnych importów dostępne są następujące formaty:

- · Import przelewów zwykłych/własnych *XML, Elixir, Liniowy*,
- · Import szablonów przelewów zwykłych/własnych *XML, Elixir, Liniowy*,
- · Import szablonów przelewów US *XML, Liniowy*,
- · Import szablonów przelewów zagranicznych *XML, Liniowy*.

Kliknięcie w obszar danego typu konfiguracji importu powoduje wyświetlenie dodatkowych przycisków funkcyjnych:

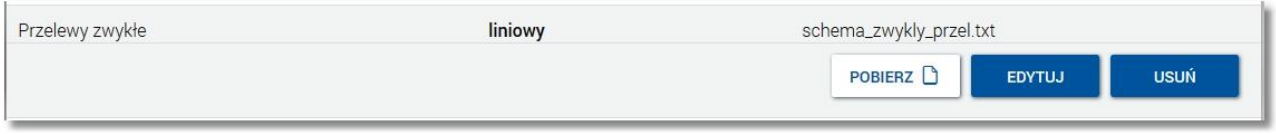

· [POBIERZ] - umożliwia pobranie oraz podgląd struktury pliku importu danych w formacie liniowym, przycisk nie jest dostępny dla konfiguracji w formacie xml oraz elixir.

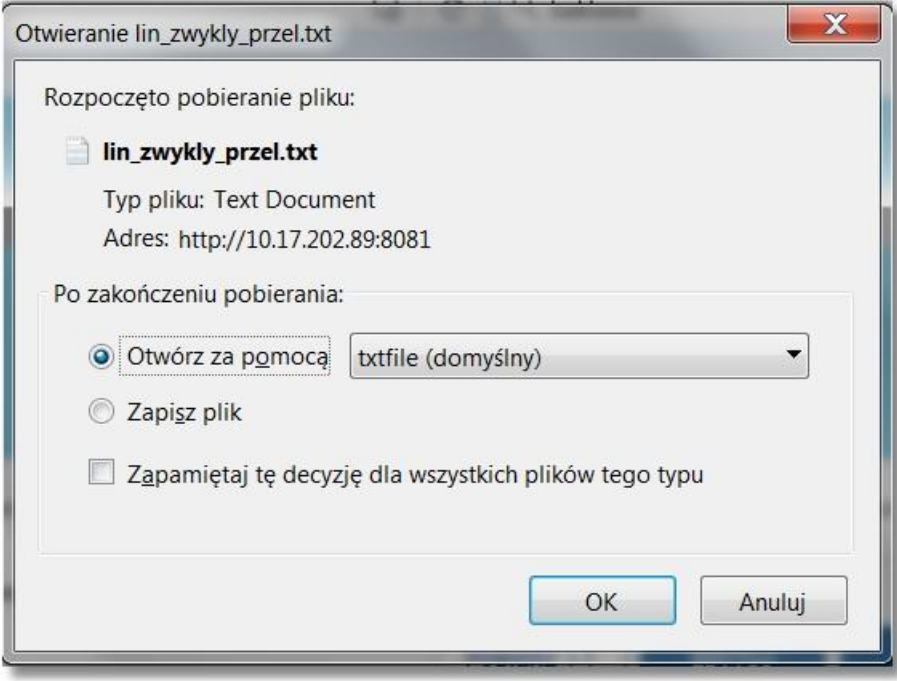

- 1 [przel lin.txt] 2 ColNameHeader=False 3 Format=Delimited(;) 4 MaxScanRows=1000 5 CharacterSet=OEM 6 Coll=REFERENCJE Char Width 16 7 Col2=RACH OBC Char Width 34 8 Col3=NAZWA1 Char Width 35 9 Col4=NAZWA2 Char Width 35 10 Col5=NAZWA3 Char Width 35 11 Col6=NAZWA4 Char Width 35 12 Col7=RACHUNEK Char Width 34 13 Col8=KWOTA Float 14 Col9=TRESC1 Char Width 35 15 Col10=TRESC2 Char Width 35 16 Coll1=TRESC3 Char Width 35 17 Coll2=TRESC4 Char Width 35 18 Coll3=DATA Char Width 10
- · [EDYTUJ] umożliwia edycję wcześniej zdefiniowanego formatu importu danych,
- · [USUŃ] umożliwia usunięcie konfiguracji importu poprzez wybór przycisku [USUŃ] na ekranie usuwania konfiguracji importu.

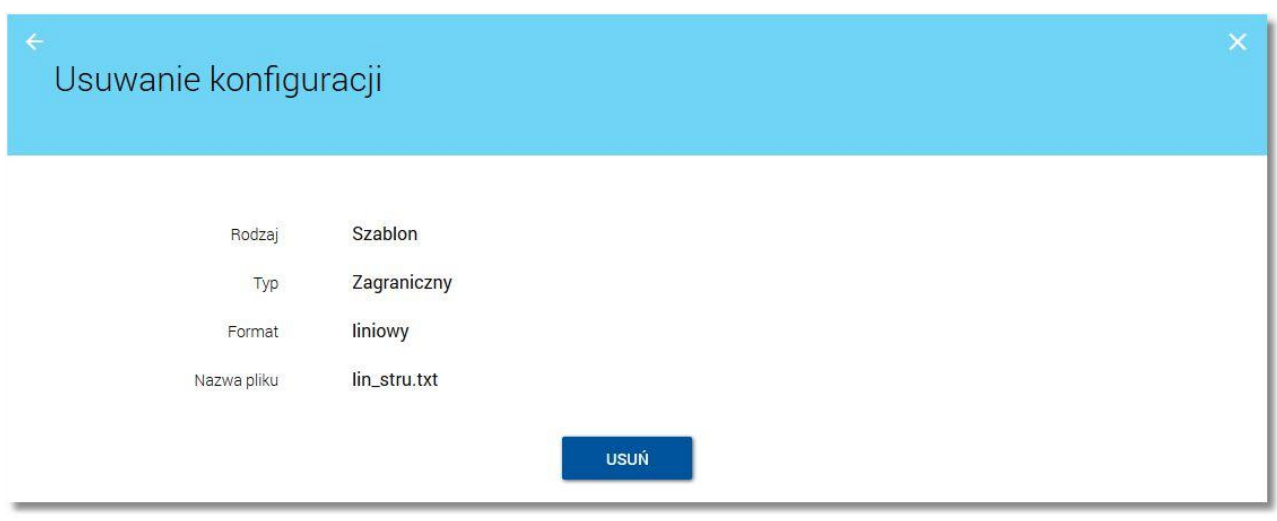

Po wykonaniu akcji usunięcia konfiguracji zostanie zaprezentowane potwierdzenie jak na poniższym ekranie.

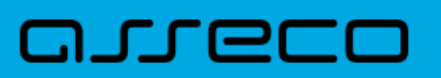

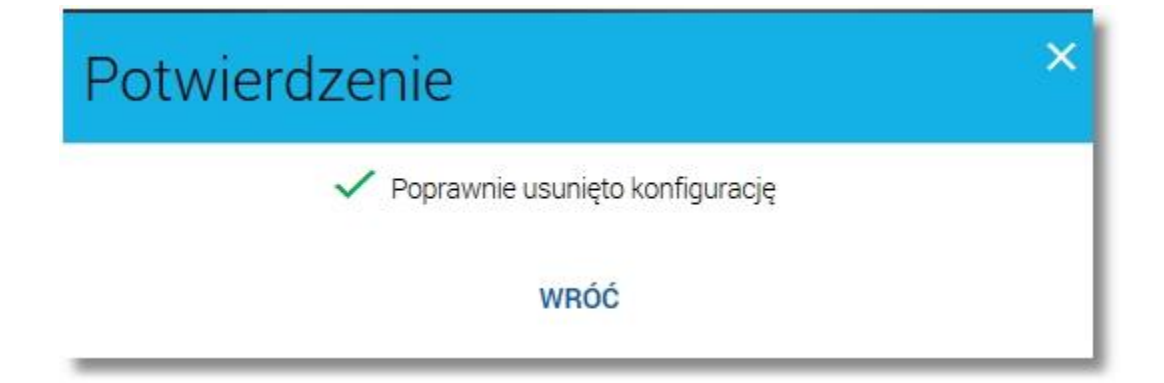

Do obsługi konfiguracji importu szablonów zagranicznych wymagane jest włączenie usługi **przelewy.przelewy\_zagraniczne** (na bazie def2500/REB). W przypadku wyłączenia usługi na formatce *[Konfiguracja](#page-8-1) [importów](#page-8-1)*nie będzie dostępny typ *Szablony przelewów zagranicznych*.

### <span id="page-13-0"></span>**Rozdział 6. Lista zaimportowanych przelewów/szablonów przelewów**

Wyświetlenie listy importów w bieżącym kontekście użytkownika odbywa się po wyborze opcji *IMPORTY*dostępnej

w panelu sterowania lub ikony **zaktoralizaci się w nagłówku systemu. W przypadku, gdy użytkownik posiada** zaimportowane importy oczekujące na akceptację bądź oczekujące na podjęcie decyzji przez zalogowanego użytkownika, wówczas ikona zawiera dodatkowo liczbę pozycji importów do obsłużenia.

oureco

n rreco

 $\alpha$  ,  $P_{\rm s}$  is

Po wyborze opcji *IMPORTY* użytkownik ma możliwość importu przelewów zwykłych/własnych, szablonów przelewów zwykłych/własnych, szablonów przelewów US oraz szablonów przelewów zagranicznych z plików tekstowych. Do obsługi importów szablonów zagranicznych wymagane jest włączenie usługi **przelewy.przelewy\_zagraniczne** (na bazie def2500/REB).

W przypadku, gdy usługa **cbp.koszyk** (na bazie def2500/REB) zostanie wyłączona na liście importów dostępne będą przelewy, które zaimportowane zostały wcześniej a na formatce z [parametrami filtrowania importów](#page-15-0) (w polu **Typ**) dostępna będzie możliwość wyboru wartości: *Przelewy/Szablony*.

W procesie importu przelewów/szablonów przelewów obsługiwane są następujące formaty plików importu danych:

- · XML oraz elixir o określonej, stałej strukturze,
- · konfigurowalny format liniowy (tekstowy).

Każdy z formatów może być wybrany osobno dla każdego rodzaju szablonu przelewu (przelew zwykły/własny, przelew US oraz przelew zagraniczny) oraz dla przelewu zwykłego/własnego. Konfiguracja formatów importu dla przelewów zwykłych oraz szablonów przelewów wykonywana jest po wyborze przycisku [\[KONFIGURACJA](#page-8-0)] dostępnego w nagłówku formatki *IMPORTY.* 

Domyślnie na liście wyświetlane są importy z ostatnich 30 dni. Lista importów prezentuje następujące dane:

- · **Data importu** data importu pliku w formacie DD.MM.RRRR,
- · **Typ** typ importu: *Przelewy zwykłe, Szablony zwykłe, Szablony zagraniczne, Szablony US*,
- · **Nazwa pliku** nazwa pliku wraz z rozszerzeniem (w zależności od formatu pliku),
- <span id="page-13-1"></span>· **Status** - status pliku importu:
	- o *Do decyzji* status prezentowany w przypadku importów, które przeszły proces walidacji i oczekują na decyzję użytkownika,
	- o *Odrzucone* status prezentowany w przypadku, gdy w pliku importu wszystkie zaimportowane przelewy/szablony są niepoprawne,
	- o *Przetwarzane* status prezentowany w przypadku importów, które zostały zainicjowane i w dalszym ciągu podlegają weryfikacji przez system (status przejściowy),
	- o *Zakończone* status prezentowany w przypadku importów, które zostały poprawnie przetworzone przez system, a następnie zaakceptowane przez użytkownika i wprowadzone do systemu:
		- $\checkmark$  w przypadku przelewów: przelewy zostały zaakceptowane i przekazane do koszyka zleceń,
		- üw przypadku szablonów przelewów: szablon został zaakceptowany i znajduje się na liście szablonów w miniaplikacji **Przelewy**,
	- o *Odrzucone* status prezentowany w przypadku*,* gdy użytkownik podjął decyzję o [odrzuceniu](#page-22-0) pliku importu.

# nnaco

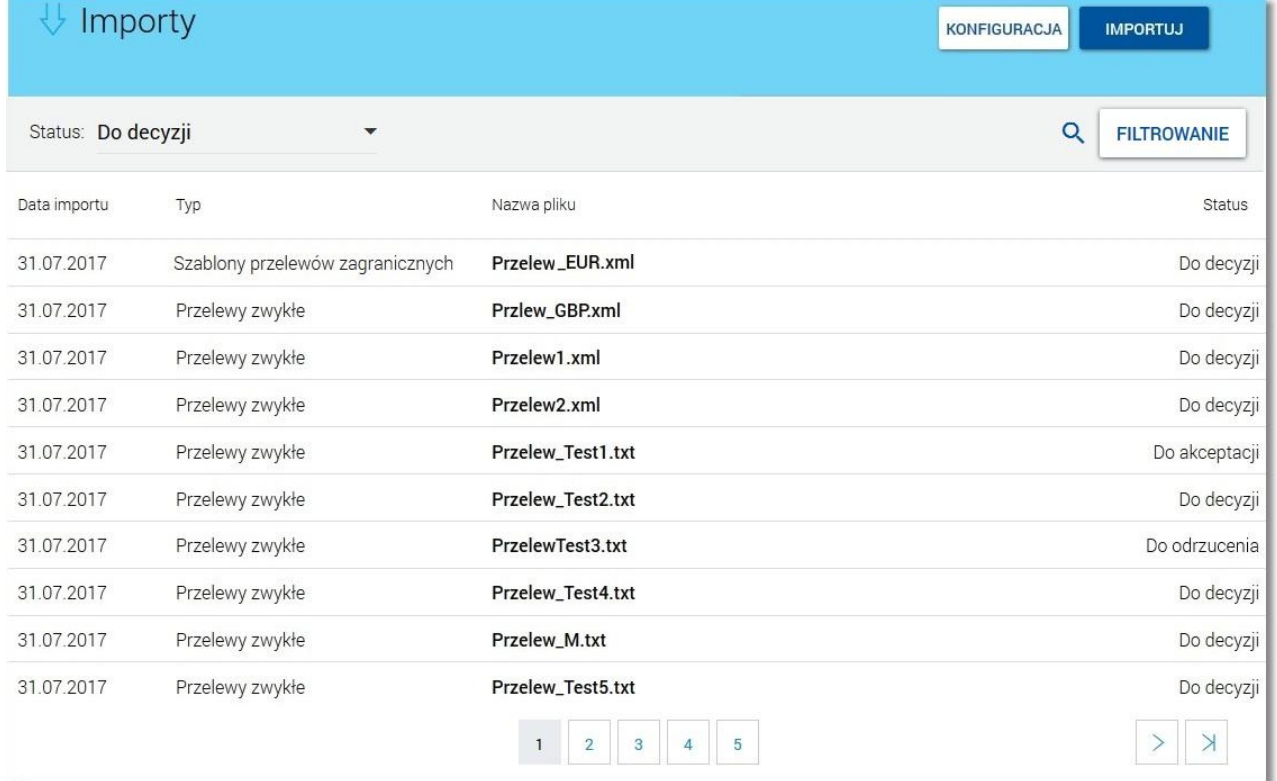

<span id="page-14-0"></span>W polu **Status** użytkownik ma możliwość sortowania importów poprzez wybór następujących statusów:

![](_page_14_Picture_51.jpeg)

System umożliwia filtrowanie listy importów po wybraniu ikony Q znajdującej się nad listą, a następnie po wpisaniu danych w polu wyszukiwania:

![](_page_14_Picture_6.jpeg)

System filtruje listę już po wpisaniu pierwszej litery/cyfry/znaku. Wielkość liter nie ma znaczenia. System nie wyświetli żadnej pozycji w sytuacji, gdy nie znajdzie wprowadzonej w polu wyszukiwania treści.

**Uwaga: W przypadku, gdy lista importów jest stronicowana filtrowanie dotyczy rekordów ze wszystkich stron.**

## nnaco

Aby powrócić do pełnej listy importów należy usunąć z pola wyszukiwania wprowadzoną treść za pomocą klawiszy [Backspace]/[Delete] z klawiatury. Z poziomu listy importów możliwe jest także wyszukiwanie zaawansowane po użyciu przycisku [FILTROWANIE] dostępnego nad listą. Dostępne są następujące filtry:

![](_page_15_Picture_108.jpeg)

- <span id="page-15-0"></span>· pola do definicji okresu - dostępne są checkboxy:
	- o **Data** w polu należy wprowadzić liczbę dni poprzedzających datę bieżącą, dla których mają zostać zaprezentowane importy, domyślnie wstawiona jest wartość *30*,
	- o **Od, Do** w polach **Od:**, **Do:** należy wprowadzić zakres dat (od do), dla których ma zostać wyświetlona lista importów. Użytkownik ma możliwość ręcznego wprowadzenia daty w formacie DD.MM.RRRR lub korzystając z podpowiedzi ikony kalendarza . Wybranie ikony . Wytera okno służące do wskazania daty, od której

lub, do której ma zostać zaprezentowana lista importów:

![](_page_15_Picture_109.jpeg)

Po wybraniu daty z kalendarza, a następnie przycisku [OK] zostaje ona automatycznie wstawiona do pola na formularzu (w formacie DD.MM.RRRR).

- · **Nazwa pliku**  w polu należy wprowadzić fragment lub pełną nazwę pliku importu,
- · **Typ** wybór typu importu: *Przelewy/Szablony*.

Szybkie usunięcie wszystkich wprowadzonych na formularzu kryteriów wyszukiwania umożliwia przycisk [WYCZYŚĆ], który pojawia się w momencie określenia pierwszego filtra.

![](_page_16_Picture_1.jpeg)

![](_page_16_Picture_85.jpeg)

Po określeniu kryteriów filtrowania listy należy wybrać przycisk [FILTRUJ]. Lista importów zostanie wówczas ograniczona do tych, które zawierają się w podanych przez użytkownika warunkach filtrowania. Aby zwinąć filtry należy ponownie wybrać przycisk [FILTROWANIE].

Kliknięcie w obszar wybranego importu powoduje wyświetlenie dodatkowych przycisków funkcyjnych dostępnych w zależności od statusu importu:

- · [\[ODRZUĆ](#page-22-0)] umożliwia odrzucenie pliku importu przelewu/szablonu przelewu,
- · [\[AKCEPTUJ\]](#page-17-0) umożliwia zaakceptowanie pliku importu przelewu/szablonu przelewu,
- [\[SZCZEGÓŁY](#page-22-1)] umożliwia podgląd szczegółowych danych dla pliku importu.

Przykład ekranu importu w statusie *Do decyzji*:

![](_page_16_Picture_86.jpeg)

#### <span id="page-16-0"></span>Przykład ekranu importu w statusie *Do akceptacji*:

![](_page_16_Picture_87.jpeg)

W przypadku, braku zaimportowanych danych po wyborze opcji *Importy* zostanie zaprezentowany komunikat: *"Brak importów do wyświetlenia"*.

![](_page_16_Picture_88.jpeg)

![](_page_17_Picture_0.jpeg)

Znajdująca się w nagłówku miniaplikacji ikona  $\overline{X}$  umożliwia otwarcie pulpitu, a tym samym zamknięcie miniaplikacji **Importy**.

Dostęp do miniaplikacji **Importy** wymaga dostępności miniaplikacji **Przelewy**.

![](_page_17_Picture_4.jpeg)

### <span id="page-17-0"></span>**6.1. Akceptacja importu**

Wybór przycisku [AKCEPTUJ] dostępnego po wskazaniu [rekordu z listy importów](#page-16-0) umożliwia akceptację importu. Przycisk dostępny jest w przypadku statusu *Do akceptacji.* 

Na ekranie akceptacji importu prezentowana jest informacja dotycząca akcji dla importu. W przypadku, gdy dane w pliku importu zostały poprawnie zaimportowane wówczas prezentowany jest [informacja:](#page-17-1) *"Poprawnie zaimportowano dane. Oczekuje na akceptację"*. W sytuacji, gdy część pozycji z pliku importu jest błędna wówczas prezentowana jest [informacja:](#page-20-0) *"Część pozycji z pliku importu jest błędna. Pozostałe pozycje mogą zostać zapisane."*.

<span id="page-17-1"></span>W celu zaakceptowania importu przelewu zwykłego/własnego należy na poniższej formatce wybrać przycisk [DALEJ] a następnie na formatce [potwierdzenia akceptacji](#page-18-0) importu wprowadzić poprawny kod autoryzacyjny oraz wybrać przycisk [DODAJ POPRAWNE].

## anneco

![](_page_18_Picture_72.jpeg)

W przypadku, gdy usługa **cbp.wielokoszyk** ustawiona jest na wartość *true* użytkownik w procesie akceptacji importu (w pierwszym kroku) ma możliwość wyboru koszyka, do którego ma trafić docelowo przelew. W tym celu

należy wybrać ikonkę dostępną przy polu **Do koszyka** i wskazać dedykowany koszyk z dostępnej listy zdefiniowanych przez użytkownika koszyków zleceń.Domyślnie w polu prezentowana jest wartość *Ogólny*.

![](_page_18_Picture_73.jpeg)

Po wybraniu przez użytkownika koszyka, przelew zostanie umieszczony w odpowiednim koszyku.

W każdym ze zdefiniowanych koszyków można edytować/usuwać przelewy do wysyłki. W procesie wysyłania przelewu/przelewów dla danego koszyka:

- · można akceptować zaznaczone przelewy w danym koszyku,
- <span id="page-18-0"></span>· dla zaznaczonych przelewów prezentowane będzie zbiorcze podsumowanie zleceń.

![](_page_19_Picture_58.jpeg)

Po zaakceptowaniu akcji importu przelewu zostanie zaprezentowane potwierdzenie akceptacji importu oraz informacja o dodaniu przelewu/przelewów koszyka zleceń. Dodatkowo na ekranie potwierdzenia dostępny jest przycisk [DO KOSZYKA] umożliwiający przejście do listy przelewów w koszyku celem akceptacji zaimportowanych zleceń.

Akceptacja dodania zaimportowanego przelewu do koszyka zleceń wymagana jest w przypadku, gdy parametr **PAYM\_AUTH\_ADD\_TO\_BASKET** ustawiony jest na wartość *T,* w przeciwnym przypadku autoryzacja nie jest wymagana.

![](_page_19_Picture_59.jpeg)

W przypadku akceptacji importu szablonów przelewów użytkownik przed dokonaniem autoryzacji ma możliwość podjęcia decyzji w jakim trybie mają być zapisane zaimportowane szablony przelewów wybierając odpowiednią wartość w polu **Tryb zapisu**:

## n rreci

Dodanie szablonu z nadpisywaniem

Usunięcie istniejących i import nowych szablonów

Wybór wartości *Dodanie szablonu z nadpisaniem* spowoduje dodanie szablonu z równoczesnym nadpisaniem poprzednio zaimportowanego szablonu przelewu.

Wybór wartości *Usunięcie istniejących i import nowych szablonów* spowoduje automatyczne wyświetlenie informacji ostrzegawczej (w kolorze czerwonym) o treści: *"W wyniku importu zostaną usunięte wszystkie szablony danego typu. W ich miejsce zostaną zapisane wyłącznie importowane szablony."*

Usunięcie istniejących i import nowych szablonów

<span id="page-20-0"></span>W wyniku importu zostaną usunięte wszystkie szablony danego typu. W ich miejsce zostaną zapisane wyłącznie importowane szablony.

Domyślnie w polu **Tryb zapisu** nie jest wskazana żadna wartość.

![](_page_20_Picture_75.jpeg)

W celu zaakceptowania importu szablonów przelewu należy wprowadzić poprawny kod autoryzacyjny oraz wybrać przycisk [DODAJ POPRAWNE]. Akceptacja importu szablonu jest wymagana w przypadku, gdy włączona jest usługa **autoryzacja.odbiorcy\_szablony\_numery**, w przeciwnym przypadku autoryzacja nie jest wymagana.

### n seco

Na formatce potwierdzenia akceptacji importu prezentowana jest informacja o poprawnie wykonanej akcji importu. Zaakceptowany plik importu dostępny będzie na liście importów po wskazaniu wartości *Zakończone* w polu **[Status](#page-14-0)**.

Dodatkowo na poniższym ekranie dostępny jest przycisk [DO LISTY SZABLONÓW] umożliwiający przejście na formatkę z listą szablonów oraz odnośnik WRÓĆ umożliwiający powrót do listy importów.

![](_page_21_Picture_4.jpeg)

W przypadku, gdy użytkownik reprezentuje więcej niż jednego klienta wówczas na formatce akceptacji importu szablonu dodatkowo dostępne jest pole **Szablony w imieniu klienta** umożliwiające wskazanie klienta, w kontekście którego zostanie zaakceptowany import (domyślnie podstawia się pierwszy klient z listy). Pole dostępne jest dla każdego typu importu szablonu przelewu.

Pole nie jest prezentowane w przypadku, gdy użytkownik posiada tylko jednego klienta. Na ekranie akceptacji przypisanie nie jest prezentowane.

![](_page_21_Picture_72.jpeg)

### <span id="page-22-0"></span>**6.2. Odrzucenie importu**

arreco

Wybór przycisku [ODRZUĆ] dostępnego po wskazaniu [rekordu z listy importów](#page-16-0) lub na formatce ze [szczegółami](#page-23-0) [importu](#page-23-0) jak również na formatce [akceptacji importu](#page-17-1) umożliwia odrzucenie zaimportowanego pliku importu. Przycisk dostępny jest w przypadku statusu importu *Do decyzji, Do akceptacji* oraz *Przetwarzane.* Po wyborze przycisku zostanie zaprezentowany ekran *Odrzucenie importu*, na którym należy wybrać przycisk [ODRZUĆ] celem odrzucenia pliku.

![](_page_22_Picture_102.jpeg)

Po wykonaniu akcji odrzucenia importu zostanie zaprezentowany komunikat jak na poniższym ekranie. Odrzucony plik importu dostępny będzie na liście importów po wskazaniu wartości *Odrzucone* w polu **[Status](#page-14-0)**.

![](_page_22_Picture_103.jpeg)

### <span id="page-22-1"></span>**6.3. Szczegóły importu**

Wybór przycisku [SZCZEGÓŁY] dostępnego po wskazaniu [rekordu z listy importów](#page-16-0) umożliwia podgląd danych zaimportowanego przelewu/szablonu przelewu. Formatka z podglądem importu prezentuje następujące dane:

· **Typ** - *Przelewy zwykłe, Szablony przelewów zwykłych , Szablony przelewów zagranicznych, Szablony przelewów do US,* 

- · **Format** format importu: *xml, liniowy, elixir* (w przypadku przelewu zwykłego, szablonu przelewu zwykłego),
- · **Status** status importu: *Do decyzji, Do akceptacji, Zakończony, Przetwarzany*,
- · **Data importu** data oraz godzina importu przelewu,

- · **Liczba szablonów/przelewów** liczba szablonów/przelewów w pliku importu,
- · **Liczba poprawnych** liczba poprawnych rekordów w pliku,
- · **Liczba błędnych** liczba błędnych rekordów w pliku (pole prezentowane w przypadku wystąpienia błędnego rekordu w pliku).

![](_page_23_Picture_93.jpeg)

W przypadku, gdy w pliku importu znajdują się błędne obiekty wówczas użytkownik ma możliwość podglądu szczegółowych danych dotyczących błędu poprzez rozwinięcie sekcji **Wyświetl informacje o błędach**. co pozwoli na ponowne wczytanie importowanego pliku po skorygowaniu błędnych danych. Sekcja nie jest prezentowana, w przypadku gdy wszystkie obiekty w importowanym pliku są poprawne.

<span id="page-23-0"></span>![](_page_23_Picture_94.jpeg)

W sekcji prezentującej dane o błędnych rekordach wyświetlane są następujące dane:

- · **Lp.**  liczba porządkowa dla błędnego rekordu w pliku importu,
- · **Data** data zaimportowanego szablonu/przelewu,
- · **Odbiorca** dane odbiorcy oraz numer rachunku odbiorcy,
- · **Tytuł** tytuł szablonu/przelewu,
- · **Kwota** kwota wraz z walutą.

arreco

W celu ukrycia sekcji zawierającej dane o błędnym rekordzie/rekordach należy wybrać odnośnik **Ukryj informacje o błędach**.

![](_page_24_Picture_73.jpeg)

### <span id="page-25-0"></span>**Rozdział 7. Proces importu przelewów/szablonów przelewów**

Import przelewów/szablonów przelewów odbywa się w trzech krokach:

#### 1. **Wczytanie pliku**

Użytkownik dokonując importu musi wybrać kategorię danych, jakie będą wczytywane np. Przelewy zwykłe. Nie ma możliwości wczytania jednego pliku zawierającego różne kategorie. W przypadku, gdy dla danej kategorii nie został skonfigurowany format importu, zostanie wyświetlona stosowana informacja. Po wybraniu kategorii zostanie zaprezentowana nazwa formatu skonfigurowanego dla danej kategorii oraz przycisk wyboru pliku. Wskazanie pliku sprawi, że zostanie on przesłany na serwer. Czas trwania tego procesu jest zależny od rozmiaru pliku, a o jego trwaniu informuje kręcące się kółeczko przy nazwie pliku. Po zakończeniu przesyłania pliku użytkownik może uruchomić procedurę importu wybierający przycisk [IMPORTUJ]. W odpowiedzi zostanie wykonana wstępna walidacja struktury pliku i jej zgodności ze skonfigurowanym formatem. Po jej zakończeniu zostanie zaprezentowany ekran z informacją o tym, czy plik jest poprawny, czy błędny oraz w przypadku pozytywnej weryfikacji informacja o rozpoczęciu procesu importu danych z pliku.

Na tym etapie import może przyjąć stan *Przetwarzany* - w przypadku, gdy struktura pliku jest poprawna. W tym momencie użytkownik może powrócić do pracy w systemie i oczekiwać na informację o zakończeniu importu.

#### 2. **Zapis danych z pliku**

Proces pełnej analizy oraz zapisu danych z pliku wykonywany jest asynchronicznie. O fakcie trwania procesu przetwarzania importu informuje kręcące się kółeczko wokół ikony aplikacji **Importy** na górnej belce systemu. Obiekty poddawane są walidacji zgodnej z tą wykonywaną podczas wprowadzania ręcznego przelewu lub szablonu na formularzu. Wyjątek stanowi kontrola środków oraz limitów, która nie jest wykonywana na tym etapie importu. Po zakończeniu przetwarzania całego pliku import może przyjąć jeden ze stanów:

· *Do odrzucenia* - w przypadku, gdy wszystkie obiekty w pliku zostały uznane za błędne,

· *Do akceptacji* - w przypadku, gdy przynajmniej jeden z obiektów w pliku jest poprawny i może zostać zapisany.

O fakcie zakończenia importu użytkownik jest informowany komunikatem, który zostaje zaprezentowany w prawym górnym rogu systemu (pod belką górną).

![](_page_25_Picture_12.jpeg)

Kliknięcie w komunikat kieruje użytkownika do listy importów w statusie *Do decyzji*.

W zależności od wyniku weryfikacji danych użytkownik może podjąć dwie akcje:

- · [ODRZUĆ](#page-22-0) odrzucenie importu i rezygnacja z zapisu danych,
- · [AKCEPTUJ](#page-17-0) akceptacja wyniku importu i zapis poprawnych danych.

#### 3. **Akceptacja wyników importu**

Pierwszą informacją na formularzu akceptacji jest słowny opis wyniku dotychczasowego procesu. Przykładowe komunikaty:

*"Poprawnie zaimportowano dane. Oczekuje na akceptację." "Część pozycji z pliku jest błędna. Pozostałe pozycje mogą zostać zapisane."*

Kolejno prezentowane są podstawowe dane importu oraz informacja ilościowa o przetworzonych obiektach:

- · Liczba przelewów lub liczba szablonów liczba wszystkich obiektów w pliku,
- · Liczba poprawnych liczba poprawnych obiektów (gotowych do akceptacji),

· Liczba błędnych - liczba błędnych obiektów - wyróżnione kolorem czerwonym.

W przypadku, gdy w pliku znajdowały się błędne obiekty, poniżej widoczna jest sekcja **Wyświetl informacje o błędach**.

Po rozwinięciu sekcji nastąpi wczytanie i prezentacja listy błędnych pozycji (opcja jest domyślnie zwinięta, ponieważ w szczególnych przypadkach, gdy błędów jest wiele np. 1000, ich zaprezentowanie może zająć dłuższą chwilę i w skrajnych przypadkach doprowadzić do czasowego zawieszenia się strony).

Lista informacji o błędach zawiera:

nureco

- · Liczbę wskazującą pozycję danych w importowanym pliku,
- · Dane obiektu, które służą jedynie identyfikacji błędnej pozycji (mogą to być np. dane odbiorcy, tytuł, kwota),
- · Informacja o błędzie, który spowodował odrzucenie danych.

Na końcu formularza umieszczona jest standardowa sekcja autoryzacji operacji wraz z przyciskiem [DODAJ POPRAWNE].

Po poprawnej akceptacji poprawne obiekty z pliku zostaną zapisane do systemu:

- · W przypadku importu przelewów trafią do koszyk zleceń,
- · W przypadku importu szablonów zostaną dodane do listy szablonów.

Ograniczenia dla funkcjonalności miniaplikacji **IMPORTY**:

- 1. Użytkownik nie posiada dostępnej miniaplikacji **Przelewy**:
- · W miniaplikacji **Importy** prezentowana jest informacja o konieczności posiadania miniaplikacji **Przelewy**,
- · Brak opcji wykonania importu.
- 2. Usługa funkcjonalności koszyka **cbp.koszyk** jest wyłączona w danym banku:
- · Podczas wprowadzania nowego importu nie jest dostępna kategoria *Przelewy*  brak możliwości importu przelewów.
- · W skrajnym przypadku podczas akceptacji zainicjowanego procesu importu przelewów brak możliwości wykonania potwierdzenia zapisu.
- · Nie jest dostępna konfiguracja importu przelewów.
- · Na liście importów dostępne są rekordy importów przelewów.
- 3. Wyłączona usługa przelewów zagranicznych **przelewy.przelewy\_zagraniczne**:
- · Podczas wprowadzania importu szablonu brak opcji wyboru typu *Zagraniczny*,
- · Podczas konfiguracji formatu importu szablonu brak opcji wyboru typu *Zagraniczny*,
- · Na liście importów prezentacja wszystkich danych,
- 4. Maksymalna liczba pozycji w pliku: 10 000
- <span id="page-26-0"></span>5. Maksymalny rozmiar pliku: 20MB

### **7.1. Import przelewów zwykłych/własnych**

Import przelewów zwykłych/własnych możliwy jest po wyborze przycisku [IMPORTUJ] dostępnego nad [listą](#page-13-1) [importów](#page-13-1) lub na widżecie miniaplikacji [Importy](#page-6-1) a następnie wskazaniu rodzaju importu *Przelewy*.

Rodzaj importu *Przelewy* dostępny jest w przypadku, gdy włączona jest usługa **cbp.koszyk**. W przeciwnym przypadku na formatce *Importy* w polu **Rodzaj** użytkownik nie będzie miał możliwości wyboru rodzaju *Przelewy*, automatycznie zostanie podstawiona wartość *Szablony*.

Po wyborze opcji pojawia się okienko z możliwością wybrania pliku z danymi.

![](_page_27_Picture_103.jpeg)

Używając przycisku [WYBIERZ] należy wskazać lokalizację i nazwę pliku do importu, przycisk [ZMIEŃ] umożliwia zmianę wcześniej wybranego pliku importu. W przypadku, gdy nazwa pliku zawiera duże litery oraz polskie znaki, po wskazaniu pliku system automatycznie zamienia duże litery na małe a polskie znaki nie będą prezentowane. Przykładowo po wskazaniu przez użytkownika pliku o nazwie *Import\_Zwykły.txt* w polu **Nazwa pliku** plik prezentowany będzie w postaci: *import\_zwykly.txt*.

![](_page_27_Picture_104.jpeg)

W celu uruchomienia importu należy wybrać przycisk [IMPORTUJ]. Na formatce potwierdzającej poprawne przesłanie pliku importu oraz rozpoczęcie procesu przetwarzania danych z pliku dostępne są następujące dane oraz przyciski funkcyjne:

- · **Rodzaj** rodzaj importu: *Przelewy zwykłe*,
- · **Format**  *format importu: xml, liniowy, elixir*,
- · **Nazwa pliku** nazwa importowanego pliku wraz z rozszerzeniem,
- · przycisk [DO LISTY IMPORTÓW] umożliwiający przejście do [listy zaimportowanych plików,](#page-13-1)
- · przycisk [IMPORTUJ KOLEJNY] umożliwiający wybór ponownego pliku importu,
- · odnośnik DO PULPITU powodujący zamknięcie formatki Import oraz przejście do pulpitu.

![](_page_28_Picture_60.jpeg)

Po poprawnej akcji importu danych zostanie zaprezentowany komunikat jak na poniższym ekranie. Anulowanie (przerwanie w trakcie) procesu importu spowoduje, że nie zostanie zaprezentowana informacja o zakończeniu importu. Po wykonaniu akcji importu zostanie zaprezentowany komunikat jak na poniższym ekranie. Plik importu dostępny będzie na liście importów po wskazaniu wartości *Do decyzji* w polu **[Status](#page-14-0)**.

![](_page_28_Picture_4.jpeg)

W przypadku, gdy nie zdefiniowano konfiguracji formatu importu dla przelewów po wyborze przycisku [IMPORTUJ] zostanie zaprezentowany ekran z komunikatem: *"Brak konfiguracji formatu importu dla wybranego typu".*

![](_page_28_Picture_61.jpeg)

W przypadku próby zaimportowania pliku w innym formacie niż w [ustawieniach](#page-8-0) system zaprezentuje komunikat: *"Nieprawidłowa struktura danych".*

![](_page_29_Picture_44.jpeg)

Z uwagi na fakt, że w przypadku dużej ilości przelewów w importowanym pliku proces przetwarzania zleceń byłby zbyt długi w systemie zastosowane jest ograniczenie maksymalnej liczby przelewów w pliku do 10 000 rekordów. W przypadku próby zaimportowania pliku przekraczającego wymienioną wartość maksymalną ekran importu zostanie zaprezentowany w trybie ładowania danych, natomiast po wyborze przycisku [IMPORTUJ] zostanie zaprezentowany stosowny [komunikat walidacyjny](#page-30-1) informujący o przekroczeniu maksymalnej ilości rekordów w pliku importu.

![](_page_29_Picture_45.jpeg)

![](_page_30_Picture_1.jpeg)

![](_page_30_Picture_157.jpeg)

<span id="page-30-2"></span><span id="page-30-1"></span>Walidacia importowanych przelewów:

- · w przypadku błędu na etapie odczytu pliku (błąd struktury) cały plik jest odrzucany,
- · w przypadku błędu na etapie wprowadzania przelewu (błąd walidacji danych przelewu), przelew taki trafia na listę przelewów niezaimportowanych. Oznacza to, że w wyniku importu może powstać lista przelewów mniejsza niż zawarta w pliku. Użytkownikowi prezentowana jest lista przelewów odrzuconych (nie jest prezentowana lista przelewów poprawnych). Do użytkownika należy decyzja, czy wprowadzić tylko poprawne przelewy, czy przerwać proces.
- · Walidacja przelewu przeprowadzana jest:
	- o podczas importu z pliku i zapisu do bazy walidacja analogiczna jak podczas wprowadzania przelewu/szablonu z formularza, z wyłączeniem kontroli dostępnych środków i limitów,
	- o podczas akceptacji i dodania do koszyka ponowna walidacja nie jest wykonywana.

Import przelewów możliwy jest na urządzeniach o rozdzielczości:

- Powyżej 1824px,
- Od 961px do 1824px,
- <span id="page-30-0"></span>• Od 768px do 960px.

### **7.2. Import szablonów przelewów**

Import szablonów przelewów dostępny jest po wyborze przycisku [IMPORTUJ] dostępnego nad [listą importów](#page-13-1) lub na widżecie miniaplikacji [Importy](#page-6-1) a następnie wskazaniu rodzaju importu *Szablony* oraz typu szablonu: *Zwykłe, Zagraniczne* oraz *Do US*. Do obsługi importów szablonów zagranicznych wymagane jest włączenie usługi **przelewy.przelewy\_zagraniczne** (na bazie def2500/REB). W przypadku wyłączenia usługi typ importu *Zagraniczne* nie będzie dostępny na [liście wyboru.](#page-31-0)

Używając przycisku [WYBIERZ] należy wskazać lokalizację i nazwę pliku do importu, przycisk [ZMIEŃ] umożliwia zmianę wcześniej wybranego pliku importu. W przypadku, gdy nazwa pliku zawiera duże litery oraz polskie znaki, po wskazaniu pliku system automatycznie zamienia duże litery na małe a polskie znaki nie będą prezentowane. Przykładowo po wskazaniu przez użytkownika pliku o nazwie *Szablon\_Zwykły.txt* w polu **Nazwa pliku** plik prezentowany będzie w postaci: *szablon\_zwykly.txt*.

![](_page_31_Picture_90.jpeg)

W celu uruchomienia importu należy wybrać przycisk [IMPORTUJ]. Na formatce potwierdzającej poprawne przesłanie pliku importu oraz rozpoczęcie procesu przetwarzania danych z pliku dostępne są następujące dane oraz przyciski funkcyjne:

- · **Rodzaj** rodzaj importu: *Szablony zwykłe*, *Szablony Zagraniczne, Szablony do US,*
- · **Typ** typ importu, wybór wartości z listy:

<span id="page-31-0"></span>![](_page_31_Picture_91.jpeg)

- · **Format**  format importu: *xml, liniowy, elixir* (w przypadku szablonu przelewu zwykłego)
- · **Nazwa pliku**: nazwa importowanego pliku wraz z rozszerzeniem,
- · przycisk [DO LISTY IMPORTÓW] umożliwiający przejście do [listy zaimportowanych plików,](#page-13-1)
- · przycisk [IMPORTUJ KOLEJNY] umożliwiający wybór ponownego pliku importu,
- · odnośnik DO PULPITU powodujący zamknięcie formatki Import oraz przejście do pulpitu.

![](_page_31_Picture_92.jpeg)

### oureco

Po poprawnej akcji importu danych zostanie zaprezentowany komunikat jak na poniższym ekranie. Anulowanie (przerwanie w trakcie) procesu importu spowoduje, że nie zostanie zaprezentowana informacja o zakończeniu importu. Po wykonaniu akcji importu w prawym górnym rogu aplikacji zostanie zaprezentowany komunikat jak na poniższym ekranie. Plik importu dostępny będzie na liście importów po wskazaniu wartości *Do decyzji* w polu **[Status](#page-14-0)**.

![](_page_32_Picture_3.jpeg)

W przypadku, gdy nie zdefiniowano konfiguracji formatu importu dla wybranego typu szablonu przelewu po wyborze przycisku [IMPORTUJ] zostanie zaprezentowany ekran z komunikatem: *"Brak konfiguracji formatu importu dla wybranego typu".*

![](_page_32_Picture_76.jpeg)

Proces walidacji importu szablonów przelewów jest analogiczny jak w przypadku [importu przelewów zwykłych](#page-30-2).

W związku z faktem, że od 1 stycznia 2018 roku nastąpiły zmiany w prawie pozwalające na opłacanie składek przekazywanych do ZUS na jeden rachunek (zamiast dotychczasowych czterech) import przelewów dedykowanych do ZUS realizowany jest za pomocą typu przelewu *Zwykły*. Szczegółowy opis został zawarty w dokumentacji "DOC.UZT\_def3000\_CBP\_<nr\_wersji>\_Miniaplikacja\_Przelewy.pdf".

## Oprogramowanie dla bankowości.

Asseco Poland S.A. ul. Olchowa 14 35-322 Rzeszów tel.: +48 17 888 55 55 fax: +48 17 888 55 50

info@asseco.pl asseco.pl

> **Copyright© Asseco Poland S.A. Materiały posiadają prawa do wykorzystania przez użytkownika systemu. Prawa autorskie należą do: Asseco Poland S.A. z siedzibą w Rzeszowie, ul. Olchowa 14, 35-322 Rzeszów tel.: +48 17 888 5555, fax: +48 17 888 5550 www.asseco.pl, e-mail: info@asseco.pl, NIP: 522-000-37-82, REGON: 010334578 Sąd Rejonowy w Rzeszowie, XII Wydział Gospodarczy Krajowego Rejestru Sądowego, KRS: 0000033391 Kapitał zakładowy w wysokości 83 000 303,00 PLN jest opłacony w całości; Nr Rej. GIOŚ: E0001990WZBW**

![](_page_33_Picture_4.jpeg)

**Autor: Dział Systemów Omnikanałowych/ Pion Banków Komercyjnych Data wydania dokumentu: 2018-05-15 Wersja systemu: 2.05.000C Identyfikator dokumentu: DOC.UZT\_def3000\_CBP\_2.05.000C\_Miniaplikacja\_Importy Wersja dokumentu: 1**